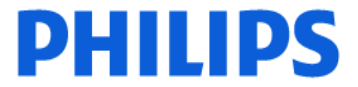

#### **Philips France Commercial**

#### **A l'attention du Directeur de l'Etablissement**

Suresnes, le 1er février 2018

#### **Recommandé avec accusé réception**

#### **Objet** : **Notification de sécurité produit – Systèmes Centre d'information Philips IntelliVue (PIIC) iX.**

**Dossier suivi par** : Nadjat Sekhri-(e-mail : nadjat.sekhri@philips.com-Tél: 01 47 28 66 02) Ou (Pôle d'Assistance Clients au 0810.835.624. ou votre prestataire habituel si votre établissement est situé hors de la métropole)

**N/Réf**: LL/NS/2018-001 FSN 862001814\_15\_16 Madame, Monsieur,

Philips Healthcare souhaite vous informer d'un problème de sécurité sur les systèmes Centre d'information Philips IntelliVue (PIIC) iX

Un problème susceptible de présenter un risque pour les patients a été détecté sur les systèmes Centre d'information Philips IntelliVue (PIIC) iX.

Cette Notification de sécurité produit a pour objectif de vous informer sur :

- la nature du problème et les circonstances dans lesquelles il peut survenir ;
- les actions que le client/utilisateur doit prendre afin de prévenir tout risque pour les patients ou les utilisateurs ;
- les actions mises en œuvre par Philips pour remédier à ce problème.

Vous trouverez le détail de ce dysfonctionnement dans la notification de sécurité jointe à ce courrier. Nous vous prions de bien vouloir diffuser cette notification auprès de toutes les personnes concernées par les informations qu'elle contient et d'en joindre un exemplaire dans le manuel utilisateur de votre système.

Si vous avez des questions relatives à cette notification nous vous suggérons de contacter notre pôle d'Assistance Clients au 0810.835.624.

Restant à votre disposition pour toute précision que vous jugeriez nécessaire, nous vous prions de croire, Madame, Monsieur, en l'assurance de notre meilleure considération.

#### **Latifa Lakehal**

 Directeur Qualité et Affaires Règlementaires Correspondant Matériovigilance

PJ : Notification de sécurité produit – FSN 862001814\_15\_16

PHILIPS FRANCE COMMERCIAL S.A.S. au capital de 3 100 000 EUROS Activité Health Systems 33, rue de Verdun - BP 313 92156 SURESNES Cedex France N° de TVA : FR 72 811 847 243 R.C.S. Nanterre 811 847 243 Siret 811 847 243 00011 APE 4669A

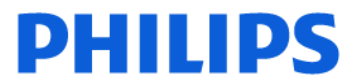

#### **Philips France Commercial**

#### **A l'attention du Correspondant Local de Matériovigilance**

Suresnes, le 1er février 2018

#### **Objet** : **Notification de sécurité produit – Systèmes Centre d'information Philips IntelliVue (PIIC) iX.**

**Dossier suivi par** : Nadjat Sekhri -(e-mail : nadjat.sekhri@philips.com-Tél: 01 47 28 66 02) Ou (Pôle d'Assistance Clients au 0810.835.624. ou votre prestataire habituel si votre établissement est situé hors de la métropole)

**N/Réf**: LL/NS/2018-001 FSN 862001814\_15\_16

Madame, Monsieur,

Philips Healthcare souhaite vous informer d'un problème de sécurité sur les systèmes Centre d'information Philips IntelliVue (PIIC) iX.

Un problème susceptible de présenter un risque pour les patients a été détecté sur les systèmes Centre d'information Philips IntelliVue (PIIC) iX.

Cette Notification de sécurité produit a pour objectif de vous informer sur :

- la nature du problème et les circonstances dans lesquelles il peut survenir ;
- les actions que le client/utilisateur doit prendre afin de prévenir tout risque pour les patients ou les utilisateurs ;
- les actions mises en œuvre par Philips pour remédier à ce problème.

Vous trouverez le détail de ce dysfonctionnement dans la notification de sécurité jointe à ce courrier.

Nous vous prions de bien vouloir diffuser cette notification auprès de toutes les personnes concernées par les informations qu'elle contient et d'en joindre un exemplaire dans le manuel utilisateur de votre système.

Si vous avez des questions relatives à cette notification nous vous suggérons de contacter notre pôle d'Assistance Clients au 0810.835.624.

Restant à votre disposition pour toute précision que vous jugeriez nécessaire, nous vous prions de croire, Madame, Monsieur, en l'assurance de notre meilleure considération.

#### **Latifa Lakehal**

 Directeur Qualité et Affaires Règlementaires Correspondant Matériovigilance

PJ : Notification de sécurité produit – FSN 862001814\_15\_16

PHILIPS FRANCE COMMERCIAL S.A.S. au capital de 3 100 000 EUROS Activité Health Systems 33, rue de Verdun - BP 313 92156 SURESNES Cedex France N° de TVA : FR 72 811 847 243 R.C.S. Nanterre 811 847 243 Siret 811 847 243 00011 APE 4669A

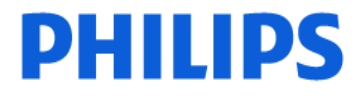

### **Patient Monitoring**

1/3-

### **URGENT – Notification de sécurité produit Notice corrective de matériel médical Centre d'information Philips IntelliVue (PIIC) iX**

**En cas de redémarrage d'application PIIC iX en 2018, le poste de surveillance n'effectuera plus les opérations de sortie patient et de transfert et redémarrera si l'une de ces opérations est effectuée.**

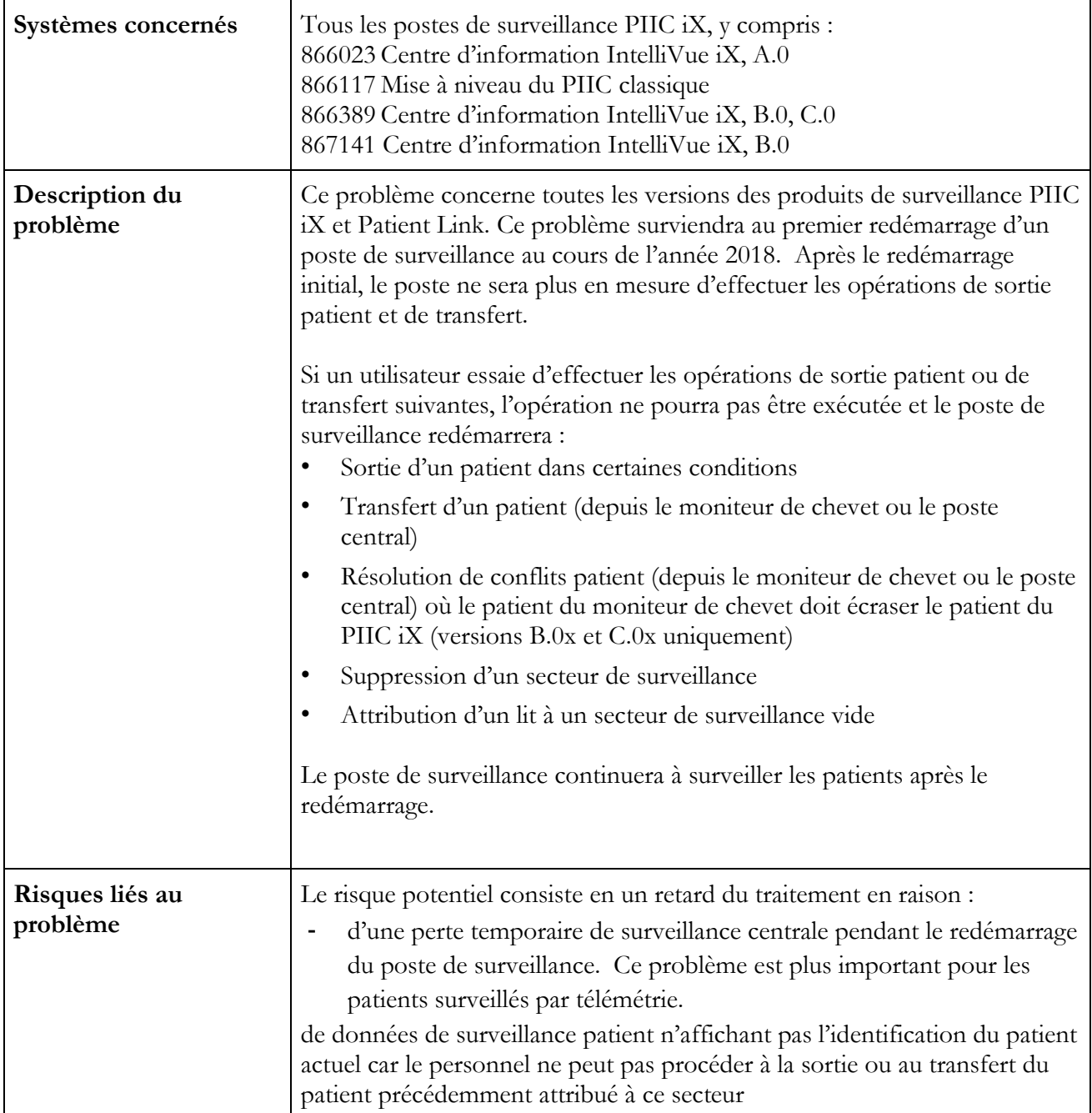

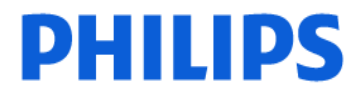

## **Patient Monitoring**

2/3-

#### **URGENT – Notification de sécurité produit Notice corrective de matériel médical Centre d'information Philips IntelliVue (PIIC) iX**

**En cas de redémarrage d'application PIIC iX en 2018, le poste de surveillance n'effectuera plus les opérations de sortie patient et de transfert et redémarrera si l'une de ces opérations est effectuée.**

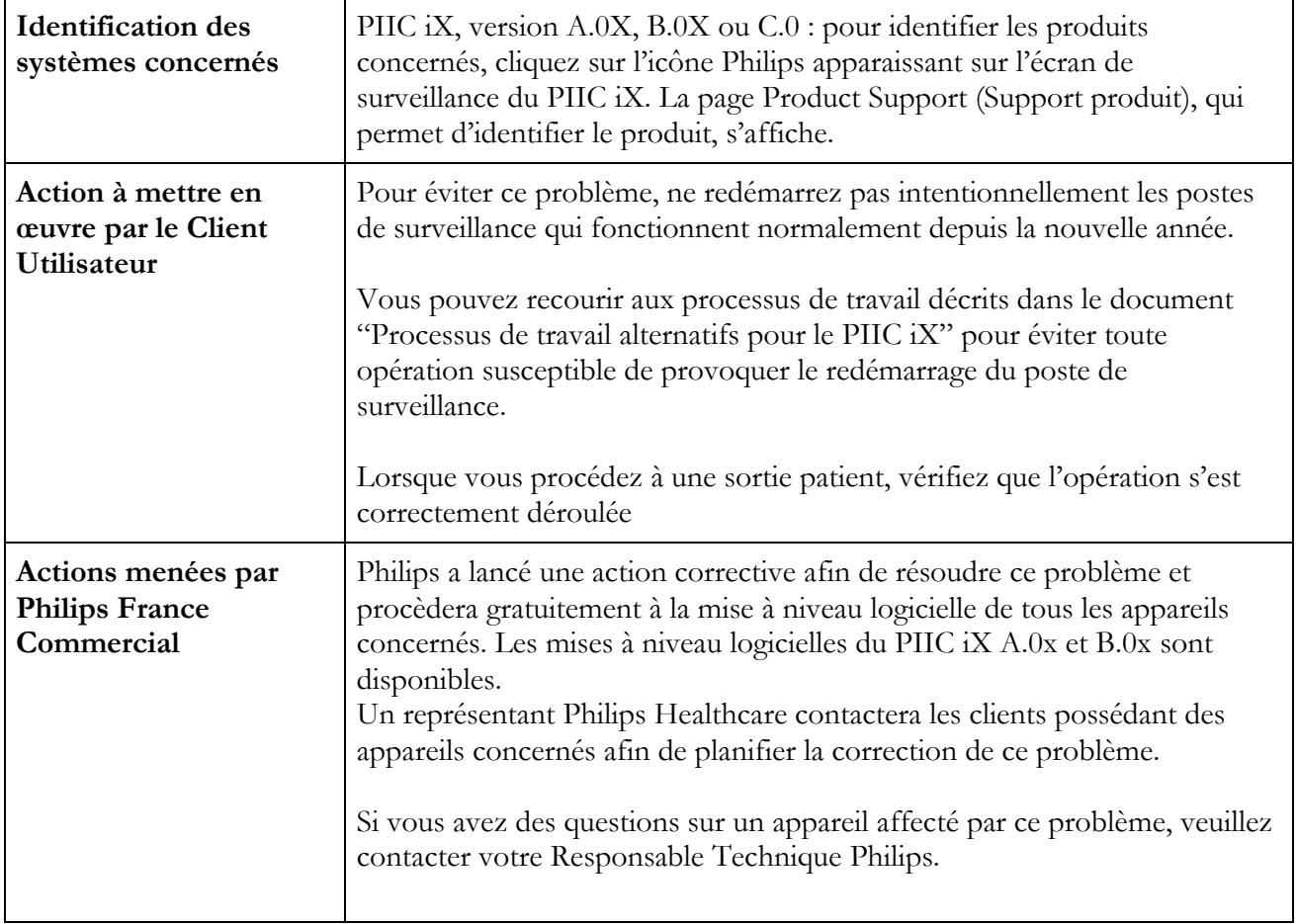

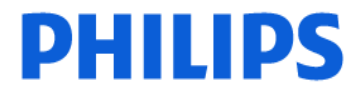

## **Patient Monitoring**

3/3-

#### **URGENT – Notification de sécurité produit Notice corrective de matériel médical Centre d'information Philips IntelliVue (PIIC) iX**

**En cas de redémarrage d'application PIIC iX en 2018, le poste de surveillance n'effectuera plus les opérations de sortie patient et de transfert et redémarrera si l'une de ces opérations est effectuée.**

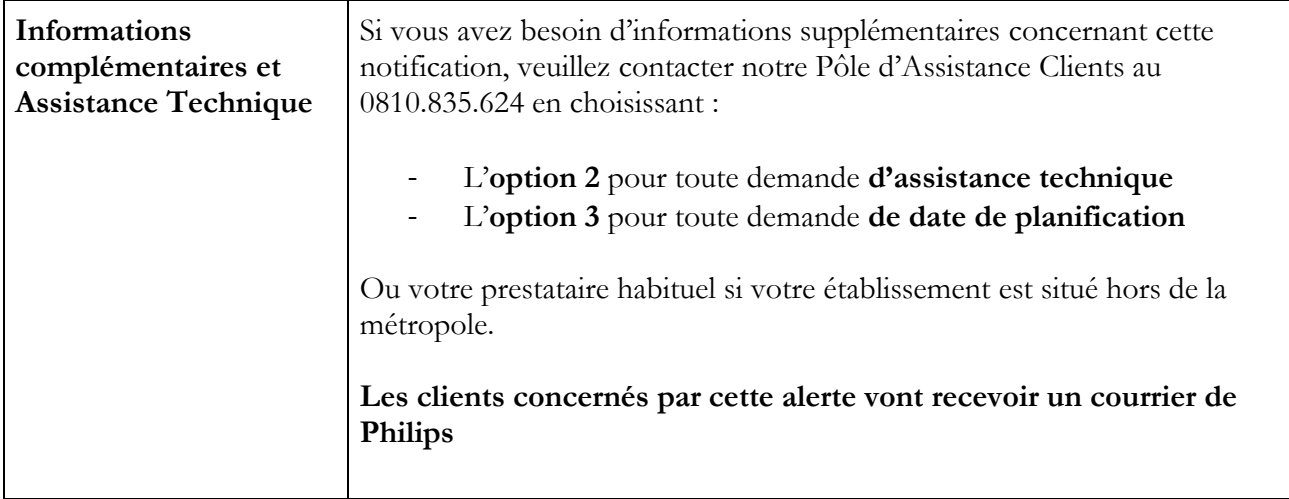

# **Instructions pour des processus de travail alternatifs avec le PIIC iX**

# **Processus de travail alternatif pour la ré-admission/sortie des patients sur le PIIC iX B.02, C.0.**

Ce problème peut être évité en effectuant les opérations de ré-admission et de sortie à partir d'un moniteur de chevet. Veuillez procéder à la sortie au lieu d'utiliser la fonction de transfert.

*Il peut s'agir de n'importe quel moniteur IVPM (MX400, MP5, etc.), sauf le MP5SC. Avec ou sans fil.* 

# **Unités non télémétriques**

- Veuillez ne PAS effectuer de transfert.
- Veuillez ne PAS utiliser le X2 pour le transfert mais procéder à la sortie.
- L'équipement peut être relié à la nouvelle unité. La connexion d'un X2 ou d'un MMS affichera une fenêtre New Patient (Nouveau patient).
- Répondez NO (NON) à la question New Patient (Nouveau patient).
- Un écran de conflit s'affiche. **Choisissez TOUJOURS le patient du PIIC iX.**

# **Unités de télémétrie**

Première étape : attribution d'un équipement de monitorage au PIIC iX

Attribuez l'équipement de monitorage en exécutant les étapes suivantes :

- 1. Cliquez sur le libellé de lit dans le secteur patient approprié. La boîte de dialogue Equipment Management (Gestion de l'équipement) s'affiche avec une liste des dispositifs de monitorage disponibles à gauche et des dispositifs attribués à droite.
- 2. Attribuez le nouvel équipement à ce lit, le cas échéant, en sélectionnant le dispositif dans la Liste des équipements disponibles, puis cliquez sur le bouton >.
- 3. Une fois l'équipement sélectionné, cliquez sur le bouton OK.

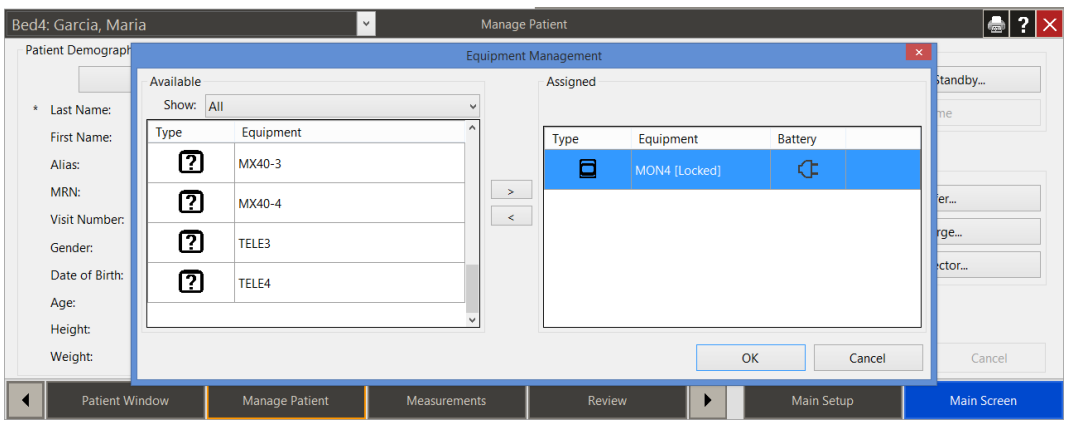

- 4. Un écran de conflit s'affiche sélectionnez toujours le patient du PIIC iX.
	- a. Ne sélectionnez **PAS** le moniteur de chevet, New Patient (Nouveau patient) ou Same patient (Même patient).

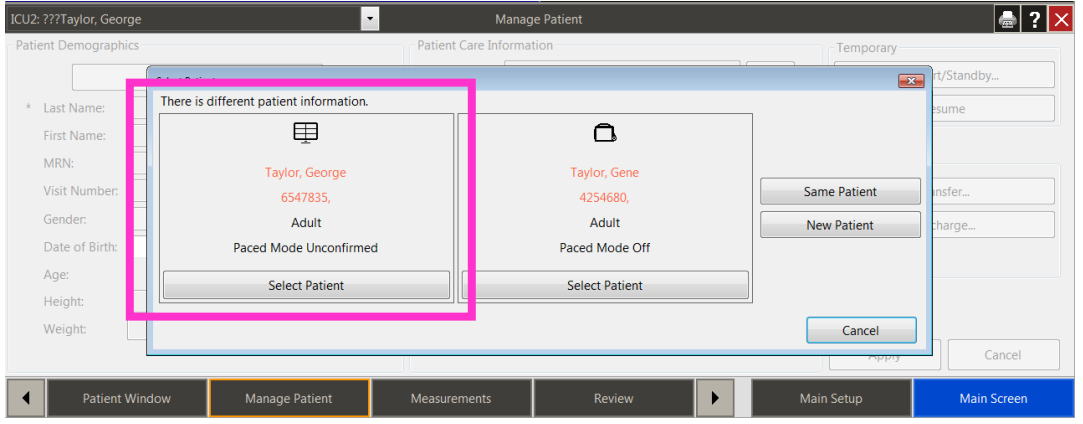

Deuxième étape : admission/ré-admission sur le moniteur de chevet en procédant de l'une des manières suivantes :

Processus 1 : admission de patients depuis le moniteur IntelliVue (IVPM versions J.1 et ultérieures)

1. Sélectionnez le champ Name (Nom) dans la zone grise située en haut (image ci-dessous) ou l'icône Equipment (Équipement) ou Patient Demographics (Informations administratives). **Example 2014 DICUS CONS**<br>
2014 **11:00 EXECUTE:** Profiles **Executs CONSTRUCTER DECIDENT**<br>
The Not Admitted **Exercise**<br>
See Maves

Sélectionnez Admit Patient (Admettre patient) en appuyant sur la touche contextuelle en bas.

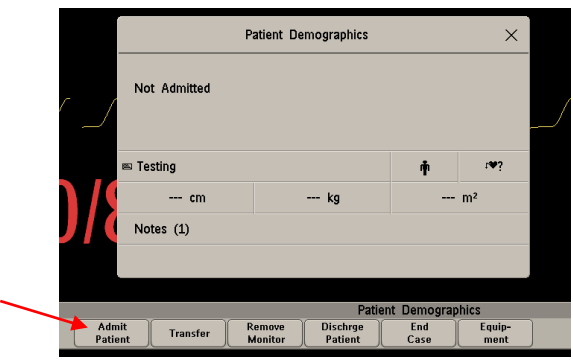

OU Sélectionnez l'icône Quick Admit (Admission rapide) **duite du Admit Patient (Admettre** patient) .

2. Sélectionnez la touche contextuelle Find Patient (Chercher patient) en bas.

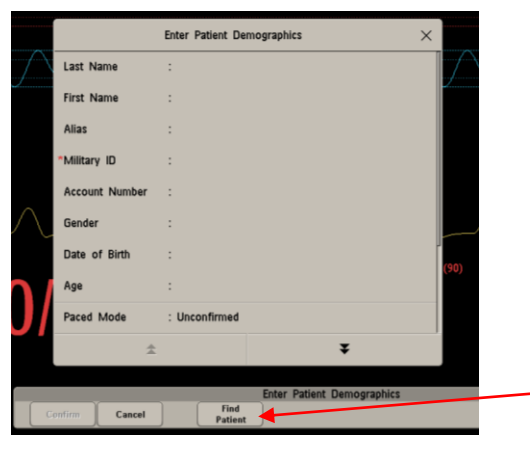

3. Saisissez le nom ou l'ID du patient.

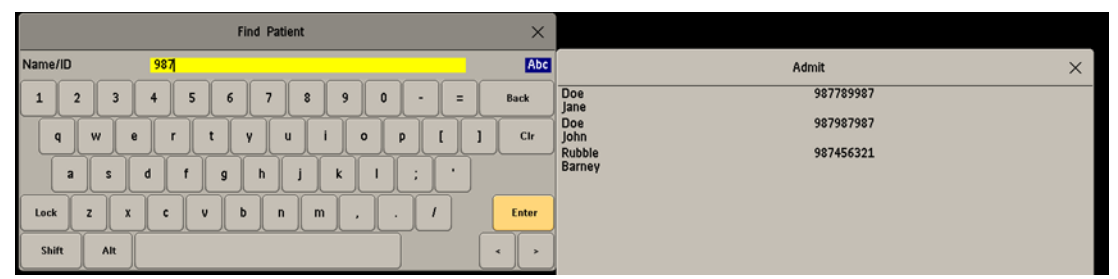

- 4. Sélectionnez un patient dans la liste. Le moniteur IntelliVue permet d'afficher jusqu'à 100 patients. Si le patient porte un nom courant apparaissant plusieurs fois, vous risquez de ne pas le voir dans la liste. L'utilisation du N° séjour (numéro de compte ou numéro de visite) pour effectuer la recherche permet de trouver le patient plus facilement.
- 5. Sélectionnez Confirm (Valider) en bas pour terminer le processus. (Ré-admission le patient n'est actuellement pas admis à un poste PIIC iX.)

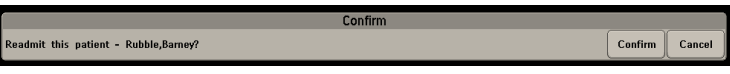

Processus 2 : admission de patients depuis le moniteur IntelliVue (versions J.1 et ultérieures) à l'aide de lecteurs de codes-barres

- 1. Sélectionnez l'icône Quick Admit (Admission rapide) ou Admit Patient (Admission patient).
- 2. Scannez le brassard.
- 3. Sélectionnez Confirm (Valider) en bas pour terminer le processus. (Ré-admission le patient n'est actuellement pas admis à un poste PIIC iX. Transfert - le patient est actuellement surveillé depuis un autre poste PIIC iX.)

Troisième étape facultative : lorsque l'admission est terminée, vous pouvez désattribuer le moniteur pour une utilisation sur le prochain patient. Vous devrez en attribuer un avant de procéder à la sortie.

# Quatrième étape : sortie du patient sur le moniteur

- 1. Attribuez le moniteur comme indiqué à la première étape. Assurez-vous que le nom s'affiche sur le moniteur.
- 2. Sélectionnez l'icône Discharge (Procéder à la sortie) ou End Case (Fin d'intervention).

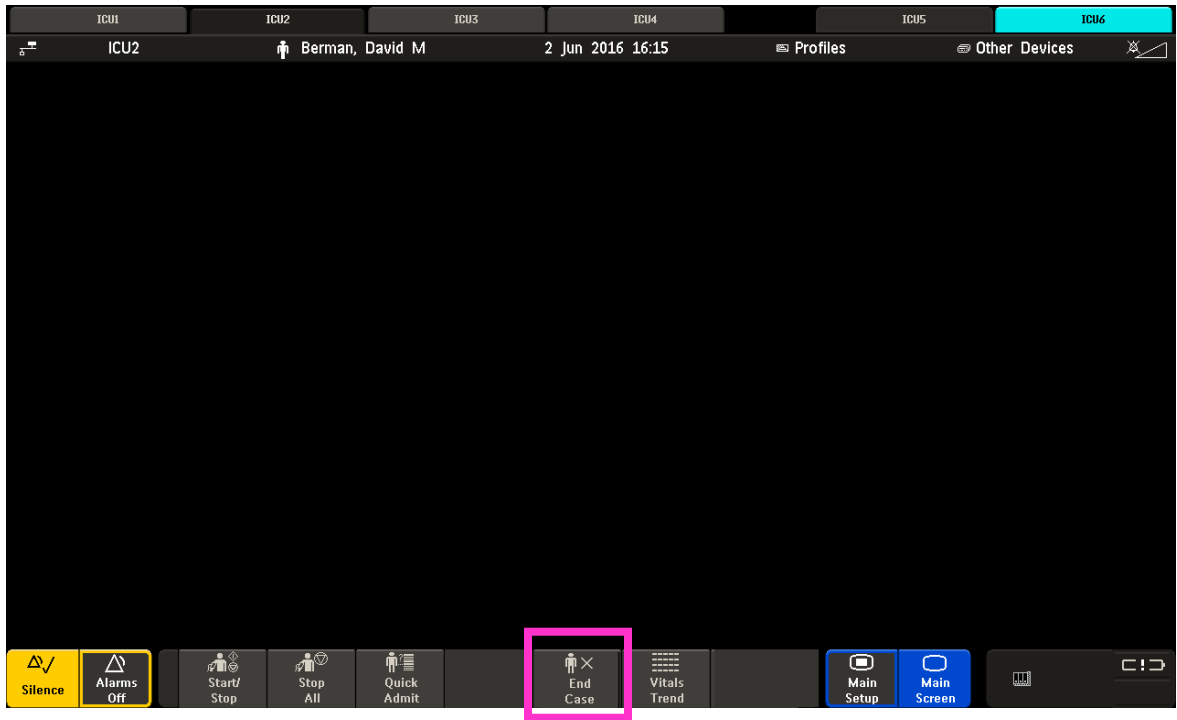

- 3. Confirmez la sortie sur le moniteur via les touches contextuelles.
- 4. Si vous utilisez un moniteur X2, vous devrez également :
	- a. sélectionner le bouton SmartKey (Icône) gris à droite ;
	- b. sélectionner Discharge (Procéder à la sortie) ou End Case (Fin d'intervention).

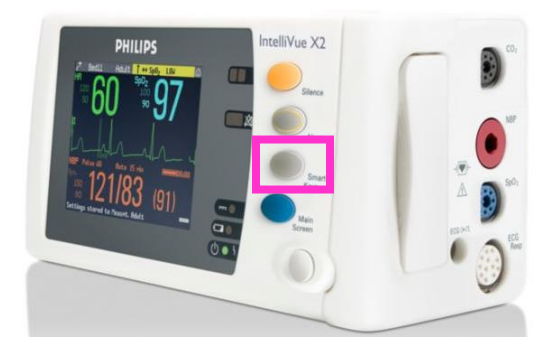

5. Désattribuez le moniteur et utilisez-le pour le patient suivant.

### Quatrième étape facultative : modification du libellé de lit dans le secteur

*Secteurs sous surveillance : n'effacez pas le secteur. N'essayez pas d'attribuer un lit à un secteur vide.* 

REMARQUE : un secteur en surveillance indirecte peut être effacé et réattribué.

Modifier l'emplacement du lit dans un secteur qui dispose d'un libellé de lit n'est plus nécessaire :

- 1. Ouvrez l'application Manage Patient (Gérer le patient).
- 2. Cliquez sur le bouton (...) du champ Location (Emplacement). La boîte de dialogue Change Bed Label (Changer libellé de lit) affiche une liste des lits disponibles dans cette unité.
- 3. Mettez en surbrillance le lit souhaité.
- 4. Sélectionnez le bouton OK.

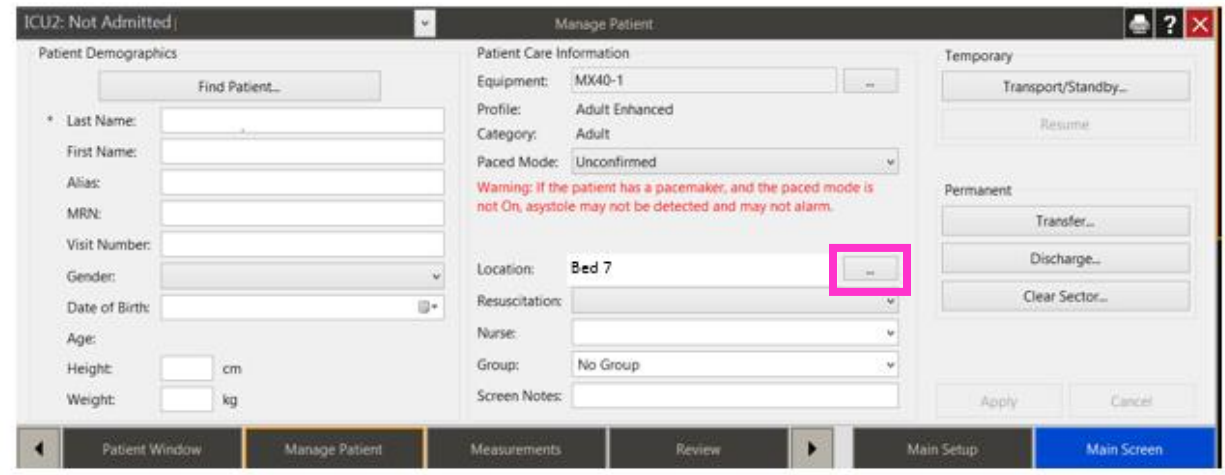

# **Processus de travail alternatif pour la ré-admission/sortie des patients sur les systèmes PIIC iX A.02 uniquement.**

# **Ce problème peut être évité en effectuant les opérations de réadmission et de sortie à partir d'un moniteur de chevet. Veuillez**

**procéder à la sortie au lieu d'utiliser la fonction de transfert**.

*Il peut s'agir de n'importe quel moniteur IVPM (MX400, MP5, etc.), sauf le MP5SC. Avec ou sans fil.* 

# **Unités non télémétriques**

Vous devez procéder à la sortie de chaque patient de cette manière. Une fois la sortie effectuée, vous pouvez admettre et ré-admettre un patient depuis le PIIC iX ou le moniteur de chevet pour ce lit sur le PIIC iX.

Les X2 ou le moniteur ne doivent pas être verrouillés. Ils n'ont pas besoin d'être automatiquement désattribués au moment de procéder à la sortie.

- 1. Déconnectez le X2.
- 2. Si le X2 est en réseau, appuyez sur le bouton Remove Monitor (Désattribuer le moniteur) sur le X2.
- 3. Une alarme technique No Central Monitoring (Pas Monit. Central) doit se déclencher sur le X2.

Procédez à la sortie du patient sur le X2 lorsqu'il n'est pas en réseau. Reconnectez le X2 et résolvez le conflit Not Admitted Patient (Patient non admis).

4. Le système est prêt pour un nouveau patient.

Si le patient doit être transféré, vous devez tout d'abord exécuter la procédure ci-dessus.

Pour le transfert du X2 :

- 1. Déconnectez le X2 et reliez-le à la nouvelle unité.
- 2. Procédez à la sortie du patient depuis le X2 AVANT de le connecter au nouveau moniteur.
- 3. Connectez-le au nouveau moniteur.
- 4. Un écran de conflit s'affiche. Résolvez le conflit Not Admitted Patient (Patient non admis) sur le X2.
- 5. **Ne choisissez JAMAIS le patient du PIIC iX.**
- 6. Ré-admettez le patient à partir du moniteur.

Si vous utilisez un moniteur sans X2/MMS ou un moniteur avec un MMS uniquement :

1. Déconnectez le câble LAN du moniteur.

- 2. Une alarme technique No Central Monitoring (Pas Monit. Central) doit se déclencher sur le moniteur.
- 3. Procédez à la sortie du patient depuis le moniteur lorsqu'il n'est pas en réseau.
- 4. Rebranchez le câble LAN et résolvez le conflit Not Admitted Patient (Patient non admis) sur le moniteur.
- 5. **Ne choisissez JAMAIS le patient du PIIC iX.**
- 6. Le système est prêt pour un nouveau patient.

# **Unités de télémétrie :**

Vous devez procéder à la sortie de chaque patient de cette manière. Une fois la sortie effectuée, vous pouvez admettre et ré-admettre un patient depuis le PIIC iX.

## Pour procéder à la sortie d'un patient

- 5. Attribuez l'équipement de monitorage en exécutant les étapes suivantes :
	- a. Cliquez sur le libellé de lit dans le secteur patient approprié. La boîte de dialogue Equipment Management (Gestion de l'équipement) s'affiche avec une liste des dispositifs de monitorage disponibles à gauche et des dispositifs attribués à droite.
	- b. Attribuez le nouvel équipement à ce lit, le cas échéant, en sélectionnant le dispositif dans la Liste des équipements disponibles, puis cliquez sur le bouton >.

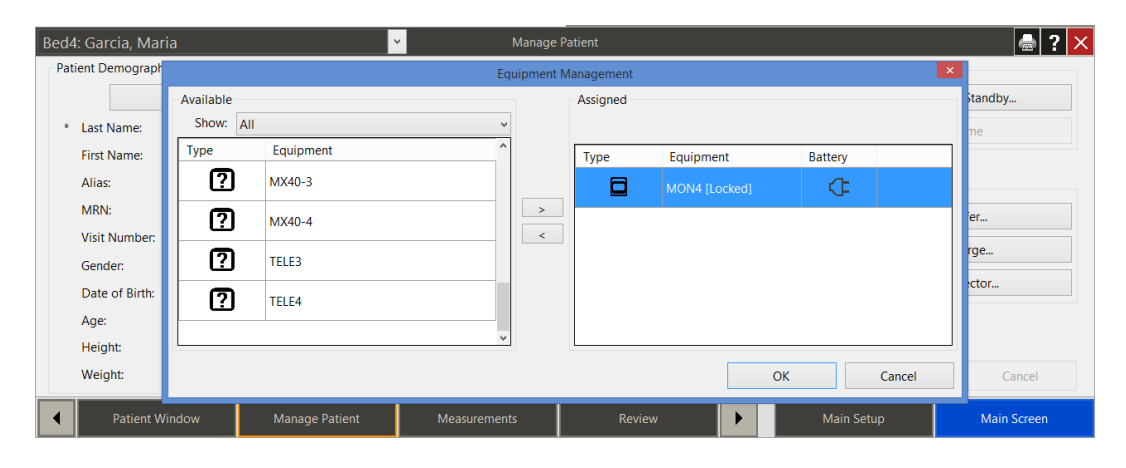

c. Une fois l'équipement sélectionné, cliquez sur le bouton OK.

- d. Une fenêtre de conflit s'affiche sélectionnez toujours le moniteur de chevet Not Admitted Patient (Patient non admis).
	- a. Ne sélectionnez **PAS** le patient du PIIC iX, New Patient (Nouveau patient) ou Same Patient (Même patient).

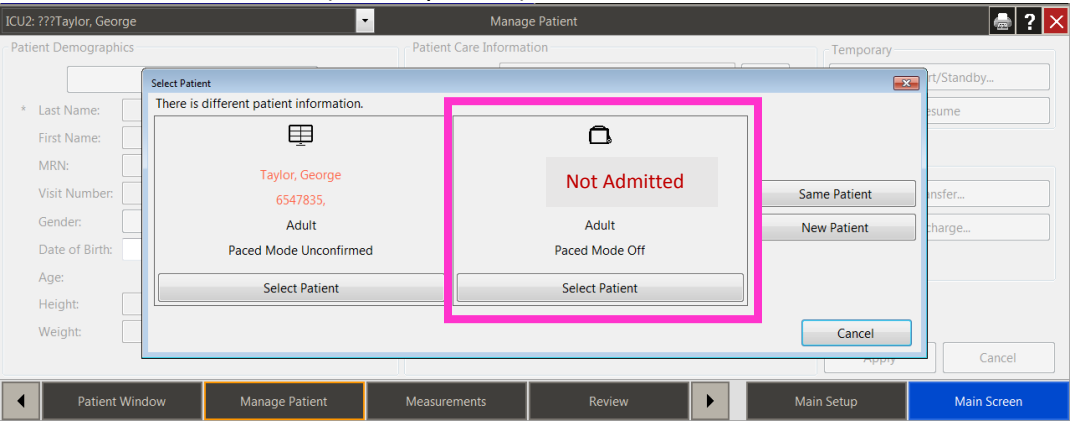

6. Le système est prêt pour un nouveau patient.

## Quatrième étape facultative : modification du libellé de lit dans le secteur

*Secteurs sous surveillance : n'effacez pas le secteur. N'essayez pas d'attribuer un lit à un secteur vide.* 

REMARQUE : un secteur en surveillance indirecte peut être effacé et réattribué.

Modifier l'emplacement du lit dans un secteur qui dispose d'un libellé de lit n'est plus nécessaire :

- 5. Ouvrez l'application Manage Patient (Gérer le patient).
- 6. Cliquez sur le bouton (...) du champ Location (Emplacement). La boîte de dialogue Change Bed Label (Changer libellé de lit) affiche une liste des lits disponibles dans cette unité.
- 7. Mettez en surbrillance le lit souhaité.
- 8. Sélectionnez le bouton OK.

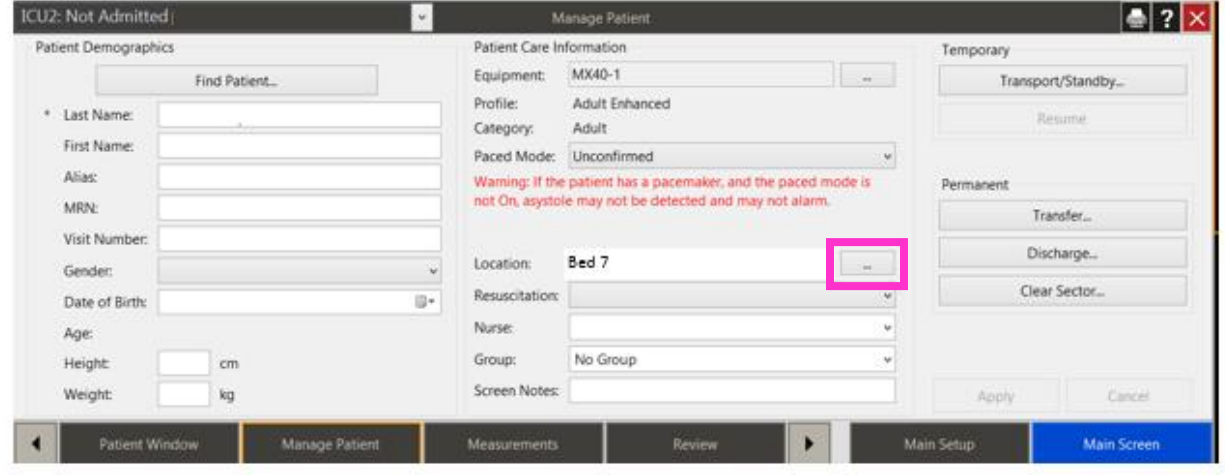